# Speaker User's Manual

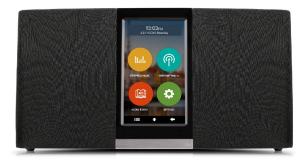

For ongoing product improvement, this manual is subject to modification without prior notice.

### **User Notice**

This product has met electronic emissions standards required. It can be used safely at home.

### Contents

#### **Before Operation**

| Product Introduction | 2 |
|----------------------|---|
| Safety Precautions   | 3 |
| Product Overview     | 5 |

#### **Basic Operation**

| Turn on the device  | 6  |
|---------------------|----|
| Turn off the device | 7  |
| Network             | 8  |
| Display             | 10 |

#### **Advanced Operation**

| Streaming Music      | 11 |
|----------------------|----|
| Internet Radio       | 12 |
| Audio Books          | 13 |
| Alarm                | 14 |
| Weather              | 15 |
| File Manager         | 16 |
| System Upgrage       | 17 |
| Voice Command        | 18 |
| How to Connect to PC | 19 |

### **PRODUCT INTRODUCTION**

### Features

- Stream more than 18,000 radio stations
- Preloaded with Pandora, TuneIn, iHeartRadio, Spotify...
- · Backup list to add more music, radio and audio book apps
- · Weather report
- Clock / Alarm
- 2 x 3W stereo speakers + 5W subwoofer speaker
- Elegant appearance
- 8GB internal memory
- Touch screen operation with shortcut keys
- USB port to connect to your PC and external storage
- Built-in 802.11/g/b/n Wi-Fi module links to Internet wirelessly

## **Specifications**

- 2.1 sound channel: 2 channel stereo + Super bass
- Display: 4.3inch capacitive LCD
- Resolution: 272x480 pixels
- · Flash memory: 8GB
- Wireless: 802.11b/a/n 3.5mm
- · Earphone jack:
- USB port: Micro USB port
- Speaker power output : 2\*3W +1\*5W (Total 11W)
- Dimensions: 10 16" x 5 16" x 2 76"

### **Package Contents**

- Speaker
- · Quick start Guide
- AC adaptor
- Warranty card

# SAFETY PRECAUTIONS

Please read the following guidelines carefully to ensure user safety.

### **Power Precautions**

WARNING: indicates information that, if neglected, could result in serious injury and/or death to the user.

CAUTION: indicates information that, if neglected, could result injury to the user and/or material damage.

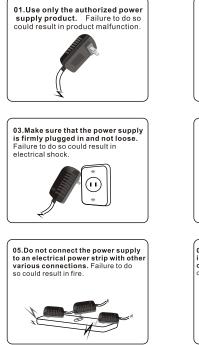

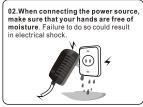

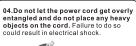

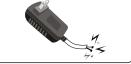

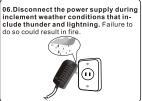

## SAFETY PRECAUTIONS

Please read the following guidelines carefully to ensure user safety and avoid malfunction.

### **Product Related Precautions**

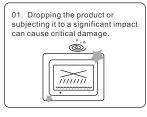

03. Striking or scratching the LCD screen may cause critical damage.

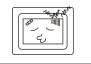

05. Do not subject the product to severe humidity and/or heat.

NO

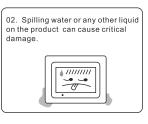

04. When cleaning the LCD screen, turn off the power and wipe it gently with a soft cloth.

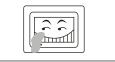

06. Make sure to power off the unit before disconnecting the power supply.

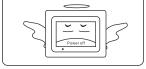

### **PRODUCT OVERVIEW**

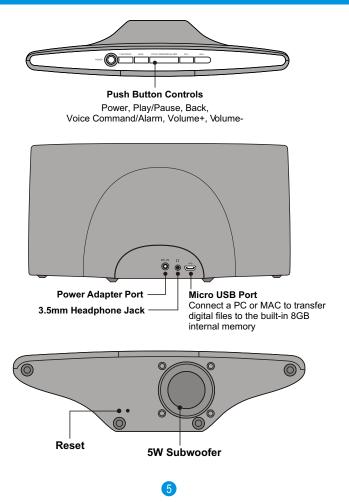

### **TURN ON THE DEVICE**

Hold on the power button, the booting logo will display on the screen, after several seconds, the main menu will display on the screen.

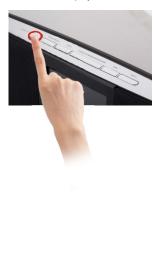

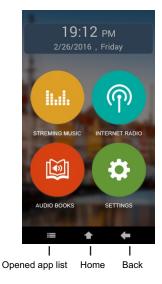

### **TURN OFF THE DEVICE**

Hold on the power button, the below prompt box will display on the screen, then touch **"OK"** to turn off the device.

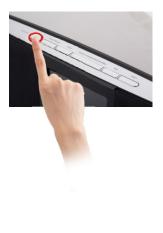

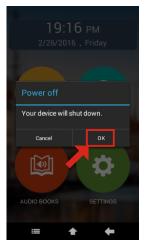

### NETWORK

Your device support Wi-Fi 802.11b/g/n. Use Wi-Fi settings to manage your device's Wi-Fi connections.

#### Turning Wi-Fi on or off

Turn your device's Wi-Fi service on or off. When you turn Wi-Fi service on, Your device automatically searches for available, in range Wireless access Points( WAPs).

- 1. From Home screen, Touch "SETTINGS" → "SETTINGS".
- 2. Touch Wi-Fi to turn Wi-Fi "ON" or "OFF".

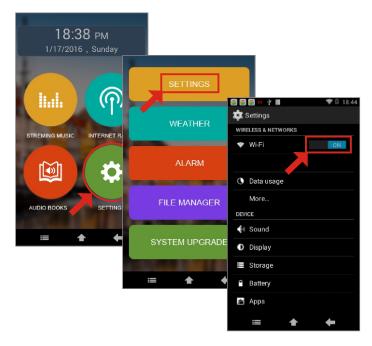

### NETWORK

#### Scan

Your device scans for available Wi-Fi networks and displays the names of those it finds, Secured networks are indicated with a Lock icon, if your device finds a network that you connected to previously, it connects to it, if not:

- 1. Touch the Network you want to connect to.
- 2. Use the keyboard to enter the Password.
- 3. Touch "Connect".

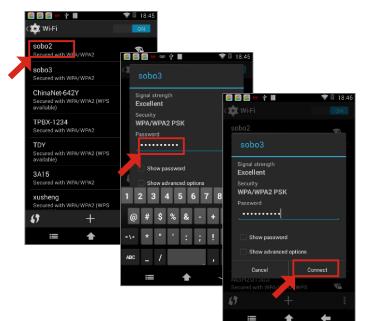

### DISPLAY

#### Brightness

Set the default screen brightness.

- 1. From Home screen, touch "SETTINGS" → "SETTINGS" → "Display" → "Brightness".
- 2. Touch and drag the slider to set the brightness.

#### Sleep

Set the length of delay between the last key press or screen touch and the automatic screen timeout (dim and lock).

- 1. From Home screen, touch "SETTINGS" → "SETTINGS" → "Display" → "Sleep".
- 2. Select the desired setting.

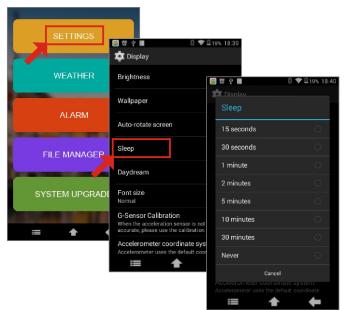

10

### **STREAMING MUSIC**

If you are using your device for the first time, please follow below instructions how to install the music app onto the device. After the initial setup, you may just touch the music app on the display to stream music.

- 1. From Home screen, Touch "STREAMING MUSIC".
- 2. Touch "+" to see the supported apps.
- 3. Touch the app that you like to add to your device.
- 4. Touch "Yes" in the pop up window.
- 5. Touch "Yes" to confirm the download (please do not change the screen during download).
- 6. Touch "Yes" to start the installation.
- 7. Touch "Next" and then "install" to install the app.
- 8. Touch "Open" to start using the application or "Done" to go back to the main menu.

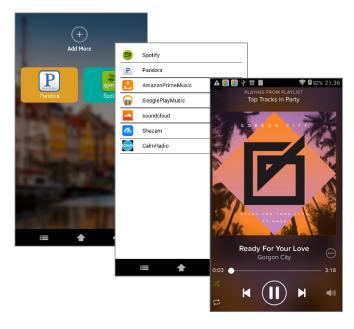

### **INTERNET RADIO**

If you are using your device for the first time, please follow below instructions how to install the radio app onto the device. After the initial setup, you may just touch the radio app on the display to listen to the radio.

- 1. From Home screen, Touch "INTERNET RADIO".
- 2. Touch "+" to see the supported apps.
- 3. Touch the app that you like to add to your device.
- 4. Touch "Yes" in the pop up window.
- 5. Touch "Yes" to confirm the download (please do not change the screen during download).
- 6. Touch "Yes" to start the installation.
- 7. Touch "Next" and then "install" to install the app.
- 8. Touch "Open" to start using the application or "Done" to go back to the main menu.

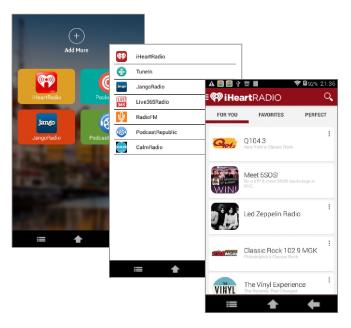

### **AUDIO BOOKS**

If you are using your device for the first time, please follow below instructions how to install the audio book app onto the device. After the initial setup, you may just touch the audio book app on the display to listen to the audio book.

- 1. From Home screen, Touch "AUDIO BOOKS".
- 2. Touch "+" to see the supported apps.
- 3. Touch the app that you like to add to your device
- 4. Touch "Yes" in the pop up window
- 5. Touch "Yes" to confirm the download (please do not change the screen during download)
- 6. Touch "Yes" to start the installation
- 7. Touch "Next" and then "install" to install the app
- 8. Touch "Open" to start using the application or "Done" to go back to the main menu.

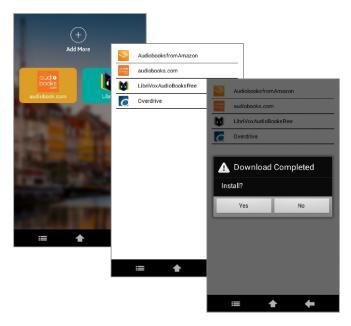

### ALARM

If you are using the your device for the first time, please follow below instructions on how to set alarms on the device.

- 1. From home scree, press the "Voice command/Alarm" button on the top of the device, or touch "SETTINGS" then touch "ALARM" on the screen, to go into ALARM setting.
- 2. Touch "Add alarm".
- 3. Touch "Time" to set the desired time and touch "Done".
- 4. Touch "Repeat" to set the days for alarm.
- 5. Touch "Label" to set the name of the alarm.
- 6. Touch "Save".

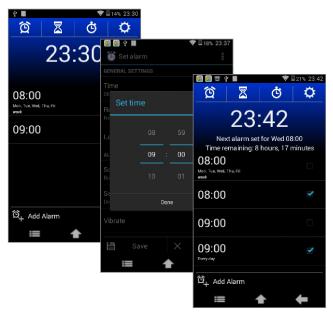

14

### WEATHER

If you are using the your device for the first time, please follow below instruction on how to set the weather of the city to be displayed.

- 1. From Home screen, touch "SETTINGS" then touch "WEATHER".
- 2. Touch "I Agree".
- 3. Touch "next", and touch "Do it", then type the city name and press Done.

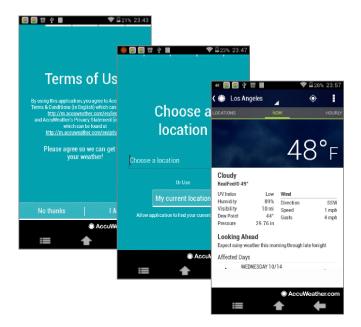

15

### FILE MANAGER

From Home screen, touch "SETTINGS", then touch "FILE MANAGER".

Touch the different tabs on the top of the screen to select different storage location.

The first tab lists your internal storage contents, with a folder labeled **"sdcard"**. You can connect your device to a computer, copy files into the device internal storage, and find them under this tab.

The second tab lists your external SD card contents. If you have connected a external SD card to the device, please find its content under this tab.

The third tab lists your external USB drive contents. If you have connected a external USB drive to the device, please find its content under this tab.

The fourth and fifth tab consolidate all your image and video files in both your internal and external storage.

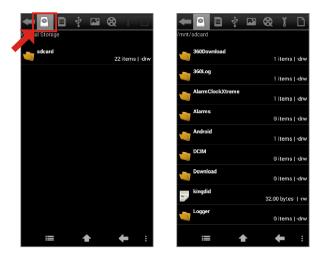

### SYSTEM UPGRAGE

From Home screen, touch "SETTINGS", then touch "SYSTEM UPGRADE".

Touch **"Search"** to search the latest firmware. If there is available upgrade, you should follow the screen prompt to download and install the upgrade, usually will be followed by a system auto reboot. If there is no available upgrade, just follow the screen prompt and click **"Cancel"** button.

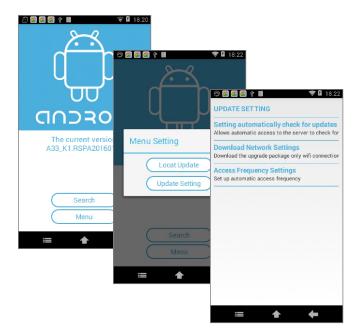

### **VOICE COMMAND**

- 1. Press and hold the "Voice command/Alarm" button at the top of the device.
- 2. Once prompted on the screen, please say the desired app name you have already installed in the device.
- 3. You will then see the desired app displaying on the screen.

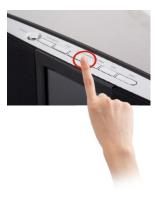

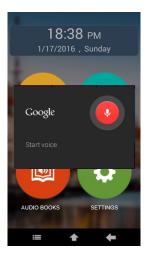

### HOW TO CONNECT TO PC

1. Find a micro USB cable, connect one end to your PC, and the other end to your device USB port.

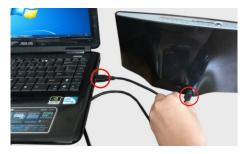

2. From the home screen, touch the top of the screen, hold and slide down to draw up the status bar.

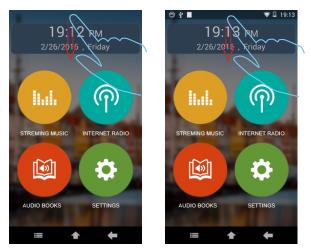

19

### HOW TO CONNECT TO PC

- 3. Select "USB connected", then touch "Turn on USB storage", then you can copy the files from your PC to the device.
- 4. Touch "Turn off USB storage" to disconnect to PC.

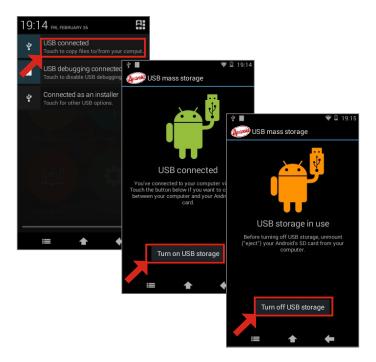

### **FCC Statement**

This device complies with Part 15 of the FCC rules. Operation is subject to the following two conditions: 1) this device may not cause harmful interference, and 2) this device must accept any interference received, including interference that may cause undesired operation. Note: This equipment has been tested and found to comply with the limits for a Class B digital device, pursuant to part 15 of the FCC Rules. These limits are designed to provide reasonable protection against harmful interference in a residential installation. This equipment generates uses and can radiate radio frequency energy and, if not installed and used in accordance with the instructions, may cause harmful interference to radio communications. However, there is no guarantee that interference to radio or television reception, which can be determined by turning the equipment off and on, the user is encouraged to try to correct the interference by one or more of the following measures:

--Reorient or relocate the receiving antenna.

--Increase the separation between the equipment and receiver.

--Connect the equipment into an outlet on a circuit different from that to which the receiver is connected.

--Consult the dealer or an experienced radio/TV technician for help.

Changes or modifications not expressly approved by the party responsible for compliance could void the user's authority to operate the equipment.

This equipment complies with FCC radiation exposure limits set forth for an uncontrolled environment. User should avoid un-intended operation of usage when it is collocated with other transmitters or antenna. The distance between user and products should be no less than 20cm